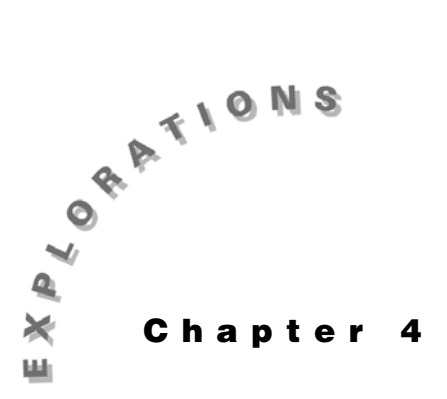

**Integration** In this chapter, you will explore indefinite and definite integrals.

Calculus courses describe many techniques of integration, such as integration by parts. The TI-89 can be used to verify the solutions to most problems.

## **Example 1: An indefinite integral**

Integrate  $\int x \cdot \cos(4x) dx$ .

### **Solution**

Use the integrate command  $($   $)$  on the Home screen.

- 1. Press [2nd] [F6] **Clean Up** and select **2:NewProb** to clear variables and set other defaults.
- 2. Enter the integral. The multiplication symbol after the first  $x$  is important; otherwise, the expression will be interpreted as an undefined function **xcos**.

 $\boxed{2nd}$   $\boxed{f}$   $\bm{X}$   $\boxed{\times}$   $\boxed{2nd}$   $\boxed{COS}$   $\bm{4}$   $\bm{X}$   $\boxed{)}$   $\boxed{f}$   $\bm{X}$   $\boxed{)}$   $\boxed{ENTER}$ 

3. Of course, the complete solution is a family of curves, generally indicated by  $+c$ . In addition, the constant will be useful for further work, such as substituting an initial condition. Therefore, obtain a solution with the constant *c*.

 $\odot$   $\odot$   $\Box$  **C ENTER** 

Note that choices such as *c1* and *c2* cannot be used as they are reserved for the columns of the Data Matrix Editor.

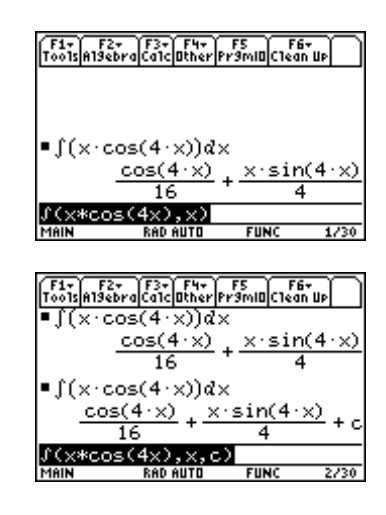

## **Example 2: A definite integral**

You can evaluate definite integrals with the TI-89, usually with an exact or approximate solution.

Evaluate

$$
\int_{-2}^{3} (\frac{1}{8}x^3 - 2x) dx
$$

Also, compute the area under  $\frac{1}{8}x^3 - 2x$  on [-2,3].

## **Solution**

Use the integrate command  $($  ) on the Home screen and the Graph screen.

- 1. Press 2nd F6 **Clean Up** and select **2:NewProb** to clear variables and set other defaults.
- 2. Press  $\bigcirc$  [Y=]. Clear any functions in the Y= Editor. [ENTER]. With the cursor on *y*1, type the function and press
- 3. Press " **Zoom** and select **4:ZoomDec** to graph the function.
- 4. To evaluate the definite integral, press **[5] Math** and **ENTER**. Type 3 as the upper limit and press **ENTER**. select **7:**  $f(x) dx$ . Type **2** as the lower limit and press

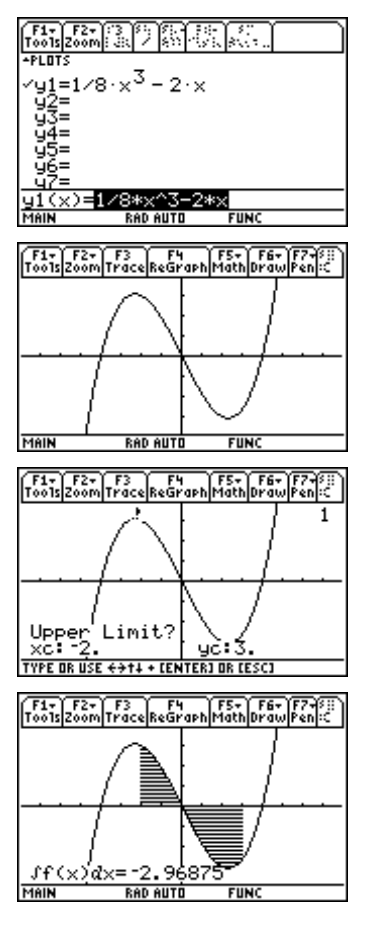

5. Press  $HOME$  to return to the Home screen and repeat the example.

 $\boxed{2nd}$   $\boxed{f}$   $\boxed{Y1}$   $\boxed{C}$   $\boxed{X}$   $\boxed{D}$   $\boxed{G}$   $\boxed{Y}$   $\boxed{G}$   $\boxed{2}$   $\boxed{G}$   $\boxed{3}$   $\boxed{D}$   $\boxed{ENTER}$ 

6. Since this function has a region below the *x*-axis on the interval [-2,3], the result for the area under the curve is not the same as the result for the definite integral computed above. There are several methods that can be used to compute the area. Since the curve is above the *x*-axis for [-2,0} and below the *x*-axis for [0,3], you can compute

$$
\int_{-2}^{0} y1(x)dx - \int_{0}^{3} y1(x)dx
$$

[ENTER]  $\textcircled{0}$   $\textcircled{1}$  **0**  $\textcircled{0}$   $\textcircled{1}$   $\textcircled{2nd}$   $\textcircled{1}$   $\textup{Y1}$   $\textcircled{1}$   $\textup{X}$   $\textcircled{1}$   $\textcircled{1}$   $\textcircled{1}$   $\textcircled{3}$   $\textcircled{1}$ 

7. Alternately, you can compute this area by integrating the absolute value of  $y1(x)$  on  $[-2,3]$  using **abs**(.

```
\boxed{2nd} \boxed{f} \boxed{CATALOG} abs( Y1 \boxed{f} X \boxed{f} \boxed{f} X \boxed{f} \boxed{f} 2 \boxed{f} 3 \boxed{f}ENTER
```
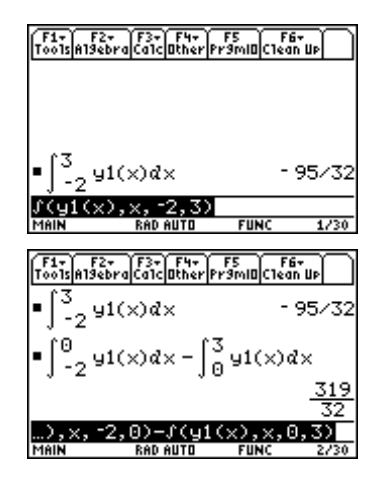

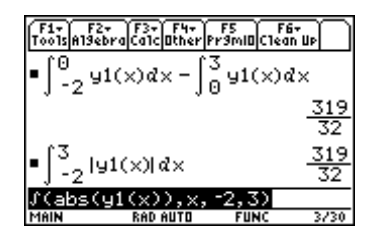

## **Example 3: An integral formula**

Since the TI-89 has a symbolic algebra system, integrals with undeclared coefficients can be computed. The results resemble those found in tables of integrals. They are beneficial for generating formulas and pattern recognition.

Integrate 
$$
\int \frac{1}{a^2 + (bx)^2} dx.
$$

#### **Solution**

Use the integrate command  $($ ) on the Home screen.

- 1. Press 2<sup>nd</sup> [F6] **Clean Up** and select **2:NewProb** to clear variables and set other defaults.
- 2. Enter the function. Recall that it is important to type **b\*x** not **bx**. You can also use undeclared variables in the limits.

$$
\boxed{\underline{\text{2nd}}\,[\,]\,1\ \boxdot\,\Box\,\Box\,\mathbf{A}\,\boxdot\,\mathbf{2}\,\boxdot\,\Box\,\boxdot\,\mathbf{B}\,\boxdot\,\mathbf{X}\,\boxdot\,\boxdot\,\mathbf{2}\,\boxdot\,\Box\,\mathbf{X}\,\boxdot\,\Box}
$$

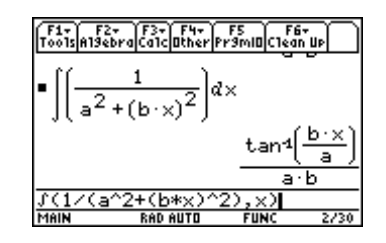

# **Example 4: Symbolic limits in a definite integral**

Evaluate 
$$
\int_{a}^{b} \frac{1}{k+t} dt
$$

#### **Solution**

Use the integrate command  $(j)$  on the Home screen.

- 1. Press 2nd [F6] **Clean Up** and select **2:NewProb** to clear variables and set other defaults.
- 2. Enter the definite integral.

 $\boxed{2nd}$   $\boxed{f}$   $\boxed{1}$   $\boxed{\div}$   $\boxed{C}$  **K**  $\boxed{+}$  **T**  $\boxed{D}$   $\boxed{F}$   $\boxed{D}$  **A**  $\boxed{D}$  **B**  $\boxed{D}$  [ENTER]

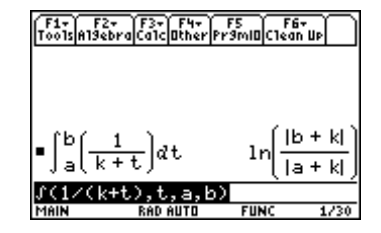

# *Exercises*

Integrate each example.

1. 
$$
\int \frac{x}{1+4x^2} dx
$$
  
\n2. 
$$
\int a \cdot b^{k} \cdot t dt
$$
  
\n3. 
$$
\int_0^{\frac{\pi}{3}} \sin(x) \cos(x) dx
$$
  
\n4. 
$$
\int_p^q (m \cdot x + b)^n dx
$$

**38** ADVANCED PLACEMENT CALCULUS WITH THE TI-89